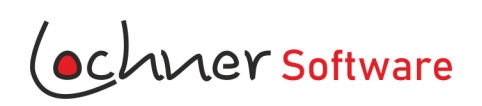

LocVV Anleitung

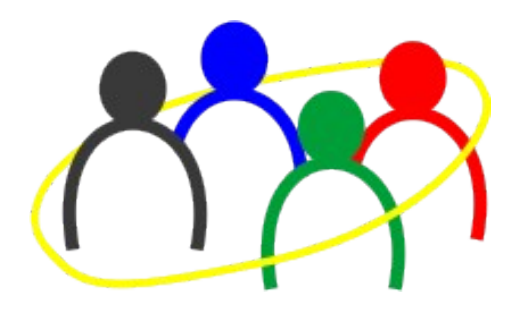

# **LocVV**

Die VereinsVerwaltung - Anleitung

© Lochner Software - Robert Lochner Eckersdorfer Str. 11 95490 Mistelgau Post@Lochner-Software.de

Herzlich Willkommen.

Seit über 20 Jahren entwickle ich Software für den eigenen Busbetrieb. Da ich auch ehrenamtlich in einem Verein tätig bin, habe ich mich entschlossen, ein nützliches Programm zur Mitgliederverwaltung zu schreiben. Diese Anleitung soll Ihnen helfen, LocVV einfach und sinnvoll einzusetzen.

Alle Rechte bleiben Lochner Software bzw. Robert Lochner vorbehalten.

Lochner Software übernimmt keine Haftung für etwaige Schäden an Computern, die durch den Programmcode von LocVV entstehen.

Sollten Sie Verbesserungsvorschläge haben, würde ich mich über eine Nachricht freuen.

Hinweise zu dieser Anleitung:

[Button] bedeutet Taste, Register, Menüpunkt mit der Maus klicken.

- Eingabe per Tastatur
- "Pfad" Text oder Beschriftung

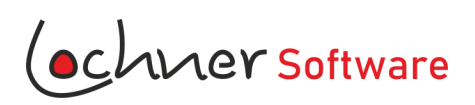

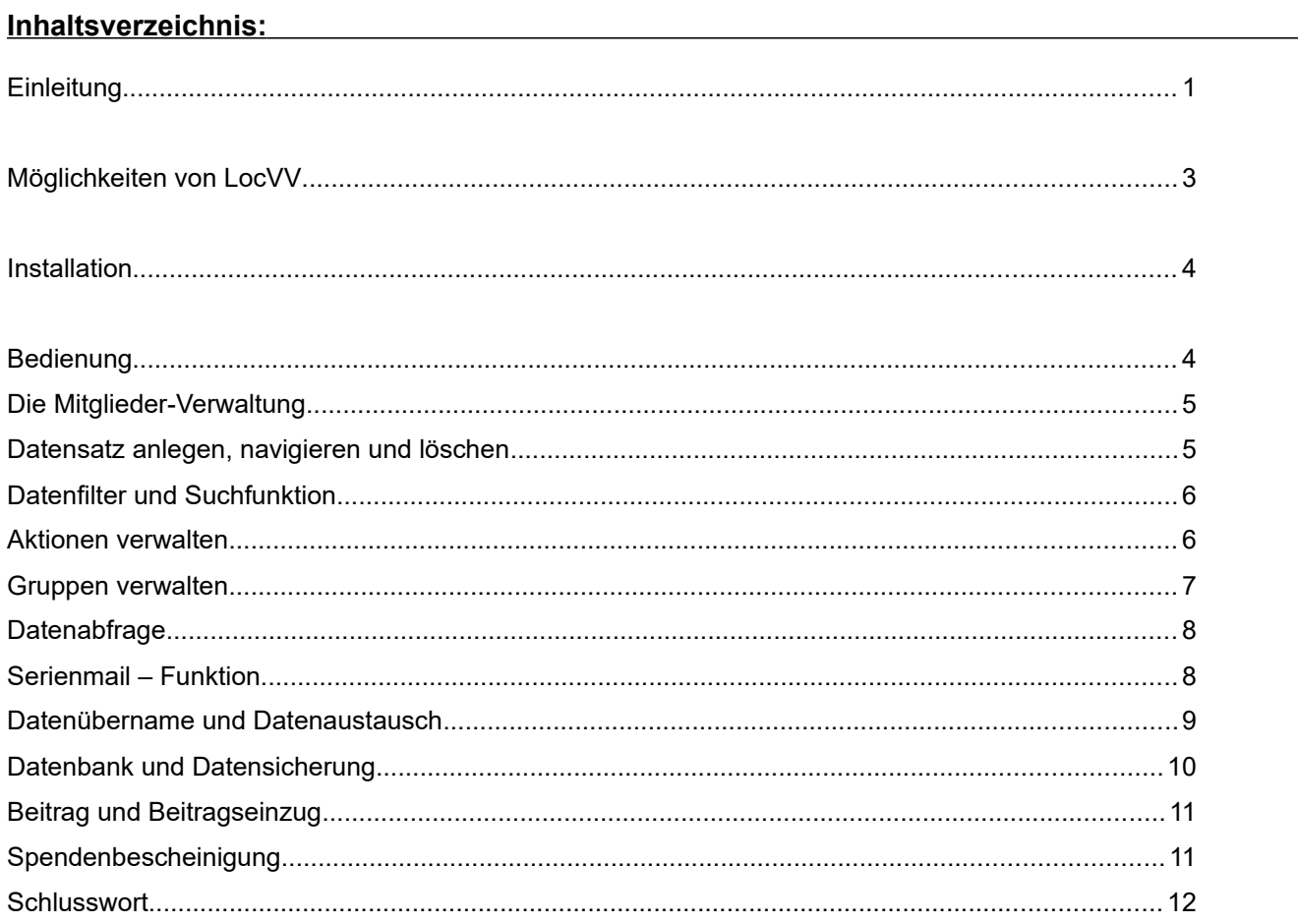

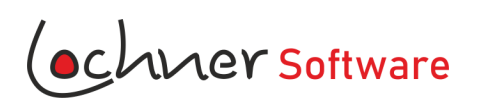

#### **Möglichkeiten von LocVV:**

- Kontaktdaten, Eintritt/Austritt und Bankdaten der Mitglieder verwalten
- Mitgliederliste in Tabellenform anzeigen und exportieren
- Form der Kontaktaufnahme speichern (Brief, Bote, etc.)
- Mitgliedsbeitrag mit Beitragsklassen (Einzelbeitrag, Familienbeitrag, Individueller Beitrag etc.)
- Einzug der Mitgliedsbeiträge: SEPA-Lastschrift-Datei erstellen
- Spendenbescheinigung mit zahlreichen Ausfülltipps
- Netzwerk- und Cloudfähig (keine Datenverschlüsselung, keine Datensatzsperre)
- Datenfilter nach Stichtag (ausgetretene oder verstorbene Mitglieder ausfiltern)
- Eigene Gruppen erstellen und Mitglieder dieser Gruppe zuordnen (z.B. Vereinsführung, Mannschaft, Arbeitskreis, Aktive Gruppe usw.)
- Untergruppen erstellen und Mitglieder zuordnen (z.B. Hauptgruppe: Vereinsführung Untergruppe 1. Vorstand, 1 Kassier usw.) oder (Hauptgruppe: Aktive – Untergruppe Sänger, Dirigent, Notenwart usw.)
- Listen der Gruppen exportieren und drucken
- Einzelaktionen erstellen und Mitglieder zuordnen (z.B. Vereinsausflug, Aufräumaktion, Grillabend, usw.)
- Datenaustausch / -export für verschiedenen Anwendungen und Serienbrief
- Serienmail an ausgewählte Mitglieder direkt vom Programm aus.
- Umfangreiche Datenabfrage (Stichtag, Alter, Mitgliedsdauer, runde Geburtstage (10er und 5er Schritte, Ehrenmitglieder)

*(ochver Software* 

# **1. Installation:**

- Laden Sie die Datei LocVV\_Install\_2.15.msix aus dem Internet herunter und speichern Sie die Datei in einen beliebigen Ordner auf der Festplatte.

- [LocVV\_Install\_2.15.msix] Doppelclicken Sie auf die Datei.
- Folgen Sie der Installationsanleitung.

Bevorzugte Ordner:

- für die Anwendung: ...Programm(x86)\LocSoft\LocVV
- für Nutzerdaten: .. Dokumente .. LocSoft\LocVV
- für die Datenbank: .. Dokumente .. LocSoft\LocVV\Datenbank

Sie können für die Datenbank jeden Ordner wählen, z.B. auch einen Cloude-Ordner.

Sollte der Virenscanner während der Installation die Anwendung scannen, warten Sie bis der Scanvorgang beendet ist. Fehlermeldungen während des Scanvorgangs können Sie ignorieren

LocVV kann unter den Betriebssystemen Windows 7,8 und 10 installiert werden.

Nach erfolgreicher Installation finden Sie für LocVV einen neuen Eintrag im Startmenü. Über die Systemsteuerung lässt sich das Programm jederzeit wieder deinstallieren.

## **2. Bedienung**

Die Bedienung von LocVV ist so einfach, dass auf eine ausführliche Bedienungsanleitung verzichtet wird. Wer mit Office Anwendungen wie Word oder Excel® umzugehen versteht, wird mit LocVV keinerlei Probleme haben.

## **2.1. Erste Schritte**

Zuerst sollen Sie unter [Extras] [Optionen] die → Stammdaten des Vereins erfassen und [speichern].

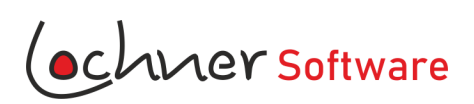

# **3. Die Mitglieder-Verwaltung**

3.1. Datensatz anlegen, navigieren und löschen - Einen neuen Datensatz anlegen durch Drücken auf

- Adressdaten eingeben, mit  $(\checkmark)$  speichern.

- Mit dem Schalter  $\bigcirc$  könne Sie alle Eingaben bis zur letzten Speicherung rückgängig machen.

- Benutzen Sie die Schalter um durch die Datensätze zu blättern.

- Die Mitgliedsnummer wird fortlaufend automatisch vergeben und ist nicht frei wählbar.

- Durch Eingabe in → Pos. können Sie die Reihenfolge der Datensätze frei bestimmen. Wenn Sie z.B. aktiven Mitgliedern eine niedrige Positionsnummer vergeben, stehen diese in der Mitgliedertabelle weiter oben. Oder Sie vergeben Paaren mit verschiedenen Nachnamen eine fortlaufende Positionsnummer.

- Mit Doppelklick auf die Überschrift der Mitgliedertabelle können die Mitglieder in aufsteigender oder absteigender Reihenfolge sortiert werden. z.B. nach Positionsnummer, Alphabetisch nach Name oder nach Ort.

- Datensätze können im Feld → Mark gekennzeichnet werden. z.B. "x" Später können alle Datensätze mit "x" gefiltert werden.

- Unter [Hinweise] können Sie sich Notizen zum Mitglied machen.

- [Kontakt] Hier legen Sie fest, wie Sie mit dem Mitglied in Kontakt treten wollen. Die Eingaben sind für Serienbriefe nützlich.

- Bei [Statistik] können Sie Geburtsdatum, Eintritt und Austritt erfassen. Ist ein Mitglied verstorben, erfassen Sie den Todestag im Feld → Austritt.

Wir empfehlen der Übersicht halber zusätzlich hinter den Namen  $\rightarrow$  "\*\* verstorben" oder "\*\* ausgetreten" zu schreiben.

- Bei [Beitrag] erfassen Sie die Bankdaten für den Beitragseinzug. Siehe Kapitel Beitrag und Beitragseinzug

- [Gruppen] und [Aktionen] dienen nur zur Information zum Mitglied. Die Daten werden über die Gruppenverwaltung bzw. Aktionenverwaltung erfasst.

- Weitere Möglichkeit zum Ändern der Datensatzreihenfolge (Pos)

- Entfernen Sie den Hacken im Datenfilter. El Stichtag: 09.02.2020 Es werden nun alle jemals erfasste Mitglieder angezeigt (auch ausgetretene und verstorbene Mitglieder
- Klicken Sie mit der [linken Maustaste] im Datengitter auf den linken Rand und schieben Sie den Datensatz nach oben.
- Öffnen Sie das Untermenü durch Klicken mit der [rechten Maustaste] auf das Datengitter

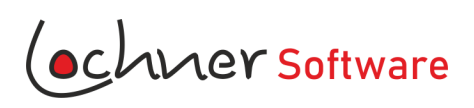

- Drücken Sie [Sortierposition neu festlegen]

- Der Schalter für das Löschen von Mitgliedern wurde bewusst in [Extras] [Optionen] platziert. Dadurch soll ein versehentliches Betätigen verhindert werden.

#### **3.2. Datenfilter / Suchfunktion**

- Durch Eingaben im Datenfilter können die angezeigten Mitglieder gefiltert werden. Die Filteraktion wird bei Verlassen des Feldes ausgelöst.

- [Reset] setzt den Datenfilter auf Null zurück.

- Der Hacken bei Stichtag bewirkt, dass nur die aktuellen Mitglieder gezeigt werden. (Verstorbene und ausgetretene Mitglieder werden nicht angezeigt.)

- Bei gesetztem Stichtag entspricht die "Anzahl der Datensätze" der Mitgliederzahl.

## **4. Aktionen verwalten**

[Menü] [Aktionen] [Verwalten]

- Die Funktionen der Navigationsschalter entnehmen Sie bitte der Mitglieder-Verwaltung
- Ein einzelnes Mitglied einer Aktion zuordnen
	- 1. Legen Sie eine neue Aktion an (z.B. Arbeitseinsatz Vereinsheim), oder wählen Sie eine bereits vorhandene Aktion.
	- 2. Wählen Sie in der Mitgliederverwaltung das gewünschte Mitglied aus.

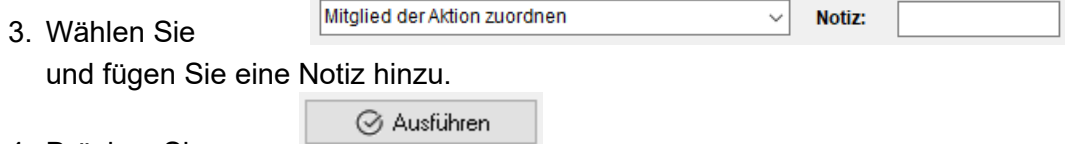

- 4. Drücken Sie
- Mehrere Mitglieder einer Aktion zuordnen
	- 1. Legen Sie eine neue Aktion an (z.B. Arbeitseinsatz Vereinsheim), oder wählen Sie eine bereits vorhandene Aktion.
	- 2. Wechseln Sie zur Mitgliederverwaltung.
	- 3 Kennzeichnen Sie die gewünschten Mitglieder durch Eingabe → eines Zeichens z.B. "X" im Feld Mark.
	- 4. Setzen Sie den Datenfilter mit dem gleichen Zeichen ("X")
	- 5. Wechseln Sie zurück zur Aktionenverwaltung.

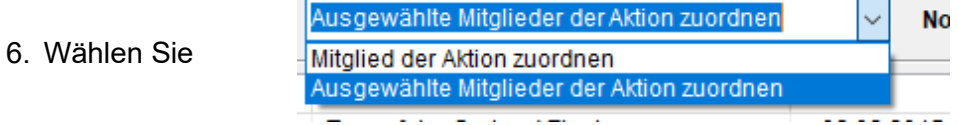

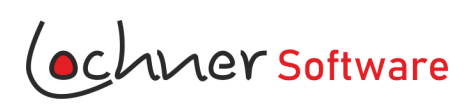

- 7. Drücken Sie [Ausführen]
- 8. Durch [Menü] [Daten] [Markierungen löschen] können alle Markierungen wieder gelöscht werden

#### **5. Gruppen verwalten**

[Menü] [Gruppen] [Verwalten]

Im Gegensatz zu einzelnen Aktionen werden Mitglieder über einen bestimmten Zeitraum hinweg einer Hauptoder Untergruppe zugeordnet. (z.B. Vereinsführung 2010 - 2015)

- Die Funktionen der Navigationsschalter entnehmen Sie bitte der Mitglieder-Verwaltung

- Ein einzelnes Mitglied einer Gruppe zuordnen

- 1. Legen Sie eine neue Hauptgruppe an (z.B. Vereinsführung), oder wählen Sie eine bereits vorhandene Hauptgruppe
- 2. Zu jeder Hauptgruppe können Sie eine oder mehrere Untergruppen anlegen. z.B. (1. Vorstand)
- 3. Alle der Untergruppe zugeordneten Mitglieder gehören automatisch auch immer zur Hauptgruppe
- 4. Wählen Sie die gewünschte Untergruppe
- 5. Wählen Sie in der Mitgliederverwaltung das gewünschte Mitglied aus.
- 6. Wählen Sie:

Mitglied der Gruppe zuordnen

- 7. Geben Sie das Ab Datum ein / Ersatzweise 01.01.0001
- 8. Geben Sie das Bis Datum ein / Ersatzweise 31.12.9999
- 9. Drücken Sie <a>
Grunder Sie rechts vom Datum

- Mehrere Mitglieder einer Gruppe zuordnen

- 1. Legen Sie eine neue Hauptgruppe an (z.B. Vereinsführung), oder wählen Sie eine bereits vorhandene Hauptgruppe
- 2. Zu jeder Hauptgruppe können Sie eine oder mehrere Untergruppen anlegen. z.B. (1. Vorstand)
- 3. Alle der Untergruppe zugeordneten Mitglieder gehören automatisch auch immer zur Hauptgruppe
- 4. Wählen Sie die gewünschte Untergruppe
- 5. Wechseln Sie zur Mitgliederverwaltung.
- 6. Kennzeichnen Sie die gewünschten Mitglieder durch Eingabe  $\rightarrow$  eines Zeichens z.B. "X" im Feld Mar.
- 7. Setzen Sie den Datenfilter mit dem gleichen Zeichen ("X")
- 8. Wechseln Sie zurück zur Gruppenverwaltung

Ausgewählte Mitglieder der Gruppe zuordnen Ab 8. Wählen Sie Mitglied der Gruppe zuordnen Ausgewählte Mitglieder der Gruppe zuordnen

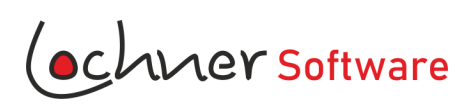

9. Drücken Sie V rechts vom Datum

10 Durch [Menü] [Daten] [Markierungen löschen] können alle Markierungen wieder gelöscht werden

## **6. Datenabfrage**

[Menü] [Daten] [Datenabfrage]

Die Daten können nach verschiedenen Kriterien gefiltert und anschließend mit Excel® bearbeitet werden. Sie können die selektierten Mitglieder auch als CSV-Datei exportieren.

CSV-Dateien können in vielen verschiedenen Textprogrammen als Grundlage für Serienbriefe dienen. Hier könne Sie auch eine Liste mit runden oder halbrunden Geburtstagen erstellen.

## **7. Serienmail**

[Menü] [Daten] [Datenabfrage] [Serienmail]

- Geben Sie in der Auswahl die gewünschten Kriterien an.

- Hier z.B. nur aktuelle Mitglieder (Stichtag), mit X markierte Mitglieder, mit eingegebener Mailadresse

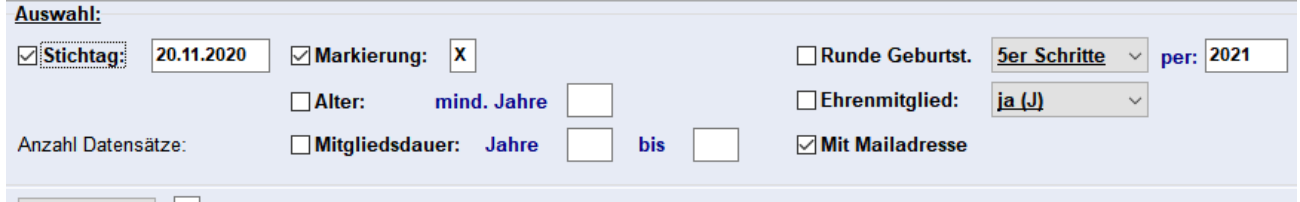

- Drücken Sie [Serienmail]
- Wählen Sie das Register [Optionen]

- Tagen Sie den Host, Benutzernamen und das zugehörige Passwort Ihres Providers ein.

- Die Protokolldatei befindet sich normalerweise im Datenbankordner. In dieser Datei wird der Sendevorgang protokolliert.

- Wählen Sie das Register [Senden]

An: Nicht verändern, die Empfänger wurden vorher schon ausgewählte Betreff: Diese Eingabe erscheint in der Betreffzeile der Empfänger CC und BCC: hier nichts eingeben Von: Mailadresse des Absenders

- Geben Sie einen Text für die Empfänger ein. Der Text kann mit Platzhaltern individualisiert werden.

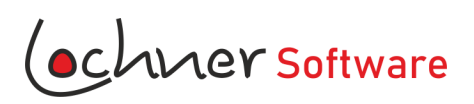

Mögliche Platzhalter sind:

<Name>, <Vorname>, <Strasse>, <PLZ>, <Ort>, <Titel>, <Anrede>, <HHAnrede>, <HHMitglieder>, <Mail>

So erhält jedes Mitglied ein Mail mit persönlicher Anrede.

- Über den Systemschalter  $\left| \cdot \right|$  können mehrere Dateien zum Anhang hinzugefügt werden.

- Drücken Sie [Senden]

## **8. Datenübernahme / Datenaustausch**

[Menü] [Daten] [Datenaustausch]

Mit [Datenabfrage] können Sie alle Daten verschiedener LocVV-Tabellen abfragen und mit [Datenexport] als CSV-Datei oder LocCell-Datei speichern.

#### **8.1. Datenvergleich und Import**

Sie können eine mit [Importdatei] geöffnete CSV-Datei mit der LocVV-Datenbank abgleichen.

- 1. Drücken Sie [Vergleichen]
- 2. Abweichungen werden Gelb dargestellt
- 3. Sie können die gelbe Markierung mit [rechte Maustaste] [Gelb ein / aus] oder mit [Strg] [g] umschalten
- 4. Durch Drücken von [Einpflegen] werden alle gelb markierten Änderungen in die Datenbank übernommen.

#### **8.2. Datenimport aus Fremdanwendungen oder Excel**®**-Listen**

- 1. Falls Sie bereits Daten erfasst haben, sollten Sie auf jeden Fall eine Datensicherung durchführen. Siehe Datenbank / Datensicherung
- 2. Speichern Sie die Daten mithilfe Ihrer Fremdanwendung oder mit Hilfe von Excel® im CSV-Vormat ab.
	- Feldtrenner: ;

Texttrenner: ´´

In der ersten Zeile der Tabelle müssen sich die Spaltenüberschriften befinden.

Beispiel für eine CSV-Datei:

´´Name";´´Vorname";´´Strasse";´´Ort"

´´Mustermann";´´Hans";´´Musterstraße 7";´´Musterhausen"

´´Müller";´´Fritz";´´Dorfstraße 5";´´Musterhausen"

Bitte vergewissern Sie sich, dass Datumsangaben 10-stellig im Format TT.MM.JJJJ sind.

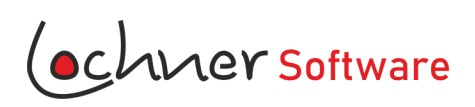

- 3. Öffnen Sie die Datei mit [Importdatei]
- 4. Betätigen Sie den Button [Totalimport] Es öffnet sich ein 2. Fenster. Dort können Sie entscheiden, welche Spalten der Import-Tabelle nach LocVV übernommen werden sollen.
- 5. Sonderfeld "Beitrag": Sobald die Auswahl "Beitrag" getroffen wurde, sehen Sie eine zusätzliche Auswahlmöglichkeit. Es werden alle gefundenen Beiträge der Import-Tabelle aufgelistet.

Nun können Sie für jeden Beitrag eine Beitragsart festlegen (Einzelbeitrag, Familienbeitrag etc) Wenn Sie keine Auswahl treffen, wird automatisch "Individueller Beitrag" gesetzt. Das erschwert aber künftige Beitragsanpassungen

6. Mit [Importieren] starten Sie den Import. Während des Vorgangs können Sie noch entscheiden, ob Sie die bestehenden Daten vorher löschen möchten, oder ob Sie die neuen Daten an die bestehende Datenbank anhängen wollen.

#### **9. Datenbank / Datensicherung**

Den Speicherort der Datenbank erfahren Sie unter [Menü] [Extras] [Optionen] Register [Optionen]

Die Datenbank kann jederzeit auch in einen anderen Ordner oder in die Cloude verschoben werden. Für Testzwecke kann auch jederzeit mit einer Kopie der Datenbank gearbeitet werden.

Stellen Sie anschließend den Pfad zum neuen Ordner ein. [Menü] [Extras] [Optionen] Register[Optionen]  $\rightarrow$  Eingabe oder Systemschalter  $\left| \cdot \right|$ 

Drücken Sie [VERBINDEN]

#### Erstellen einer Sicherung:

- 1. Öffnen Sie mit Hilfe des Windows Dateimanagers den Ordner der Datenbankdatei.
- 2. Markieren Sie die Datenbankdatei "LocVV.sdb"
- 3. Drücke Sie mit der [rechten Maustaste] auf die Datei
- 4. Wählen Sie [Kopieren]
- 5. Anschließend auf [Einfügen]

Die Datei wird als "LocVV – Kopie.sdb" eingefügt.

#### Rückführung einer Sicherung:

- 1. Schließen Sie das Programm LocVV
- 2. Öffnen Sie mit Hilfe des Windows Dateimanagers den Ordner der Datenbankdatei.
- 3. Benennen Sie die Datei LocVV.sdb um z.B. in "LocVV\_alt.sdb"
- 4. Benennen Sie die gesicherte Datei um z.B. von LocVV Kopie.sdb in "LocVV.sdb"
- 5. Öffnen Sie das Programm LocVV wieder

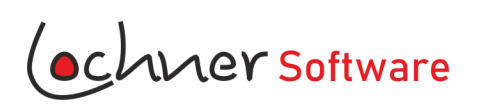

#### **10. Beitrag und Beitragseinzug**

[Menü] [Extras] [Mitgliedsbeiträge]

Bei der Abfrage der beitragspflichtigen Mitglieder können Sie zwischen folgenden Arten unterscheiden:

- FRST Der Beitrag wird das 1. mal eingezogen (Neumitglieder) Nach erfolgreichem Einzug wird der Status automatisch auf PCUR gesetzt
- PCUR Wiederkehrend (Bestandsmitglieder)
- FNAL Der Beitrag wird letztmalig eingezogen
- OOFF Der Betrag wird nur einmalig eingezogen (z.B. einmaliger Sonderbeitrag)
- 1. Legen Sie unter [Menü] [Extras] [Optionen] Register [Stammdaten] die möglichen Beitragsarten und den dazugehörigen Betrag fest. Sie können beliebig viele Beitragsarten erfassen. Sollte sich der Mitgliedsbeitrag einmal ändern, brauchen Sie nur hier eine Änderung vornehmen. Es werden dann die Beiträge bei allen Mitgliedern automatisch angepasst.
- 2. Erfassen Sie alle Bankverbindungen der Mitgliedern in der Mitgliederverwaltung
- 3 Wählen Sie die Beitragsart im Auswahlfenster, der zugehörige Beitrag wird automatisch angezeigt
- 4. Es kann auch "Individueller Beitrag" gewählt werden, das erschwert aber spätere Beitragsanpassungen.
- 3. Geben Sie die Bankverbindung des Kassiers ein. [MENÜ] [OPTIONEN] [STAMMDATEN]
- 4. Wählen Sie [MENÜ] [EXTRAS] [MITGLIEDSBEITRÄGE]
- 5: Drücken Sie [ABFRAGEN]
- 6. Drücken Sie [SEPA DATEI]
- 7. Wählen Sie den Ordner für die SEPA.xml Datei
- 8. Reichen Sie die SEPA.xml Datei bei Ihrer Bank zur Ausführung ein oder laden Sie die Datei in Ihrem Bankingprogramm oder Banking-App hoch.
- 9. Begleitzettel könne Sie mit [LISTE DRUCKEN] ausdrucken. Dafür benötigen Sie Excel®.

## **11. Spendenbescheinigung**

[Menü] [Drucken] [Spendenbescheinigung]

Sie werden per Dialog bis zur fertigen Spendenbescheinigung geführt.

[Aussteller u. Zuwender]

- Aussteller: Wird automatisch mit Vorsitzenden vorbelegt, kann aber individuell geändert werden. Änderungen werden für die nächste Bescheinigung gespeichert.
- Zuwender: Wird automatisch mit dem aktuell gewählten Mitglied vorbelegt. Kann individuell geändert werden.

[Betrag]

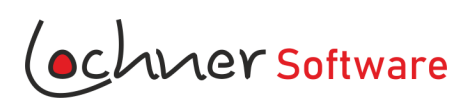

LocVV Anleitung

Geben Sie den Betrag und den Tag der Zuwendung ein. Wählen Sie, ob es sich um einen Verzicht auf Erstattung von Aufwendungen handelt.

#### [Bescheid]

Geben Sie die Daten des Steuerbescheides ein. Die Daten bleiben für die nächste Spendenbescheinigung gespeichert.

#### [Bestätigung]

Geben Sie hier den Zweck der Zuwendung, den Ausstellungsort und das Ausstellungsdatum an.

[Druckansicht]

Prüfen Sie in der Druckansicht, ob alle Angeben richtig gemacht wurden. Anschließend können Sie die Spendenbescheinigung ausdrucken.

Unterschrift nicht vergessen.

#### **12. Schlusswort**

Welche Motivation steckt dahinter, ein Programm für die Mitgliederverwaltung zu erstellen? Nun in erster Linie der Spaß am Programmieren, in zweiter Linie etwas für meinen Verein und das Ehrenamt zu machen, und drittens dieses Werk der Allgemeinheit zur Verfügung zu stellen

Grundsatz bei der Umsetzung war und ist die Einfachheit der Benutzeroberfläche. Der Benutzer soll ohne lange Umschweife das bekommen was er mit einer Eingabe oder einem Click erwartet, nämlich ein Ergebnis.

Deshalb die Bitte an alle User, teilen Sie mir Ihre Eindrücke von LocVV mit. Was gibt es noch zu verbessern, sind Fehler enthalten, etc. etc. Sie können mich unter folgender E Mail erreichen: Post@Lochner-Software.de

Und nun viel Spaß bei der Verwendung von LocVV.

Ihr Robert Lochner